# 申請データの取下げ方法

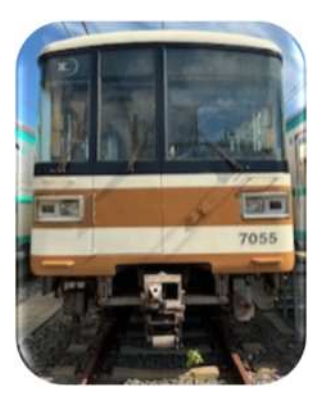

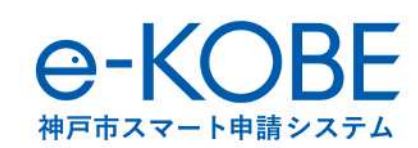

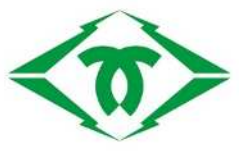

ログアウト

さん

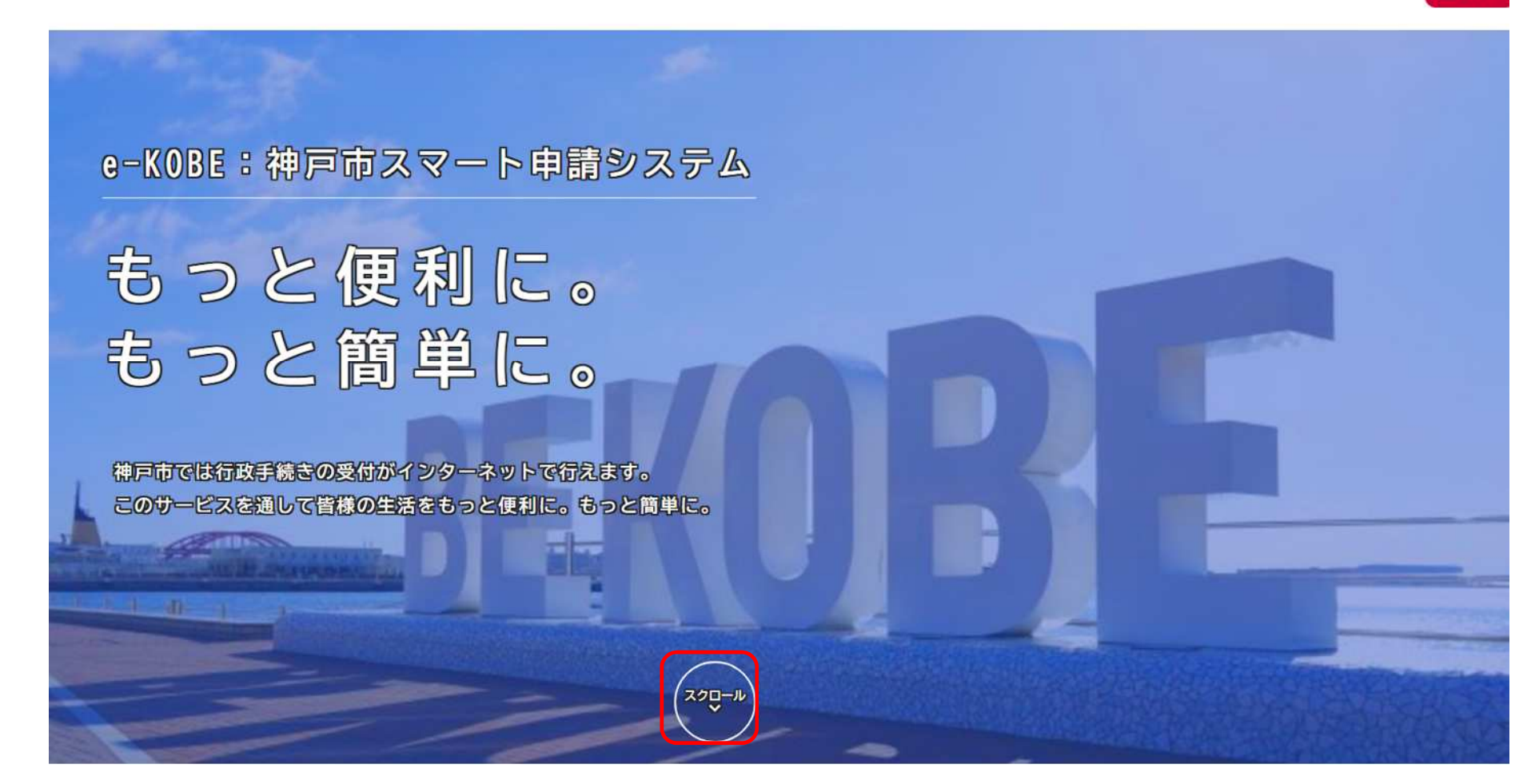

トップページからスクロールしてください。

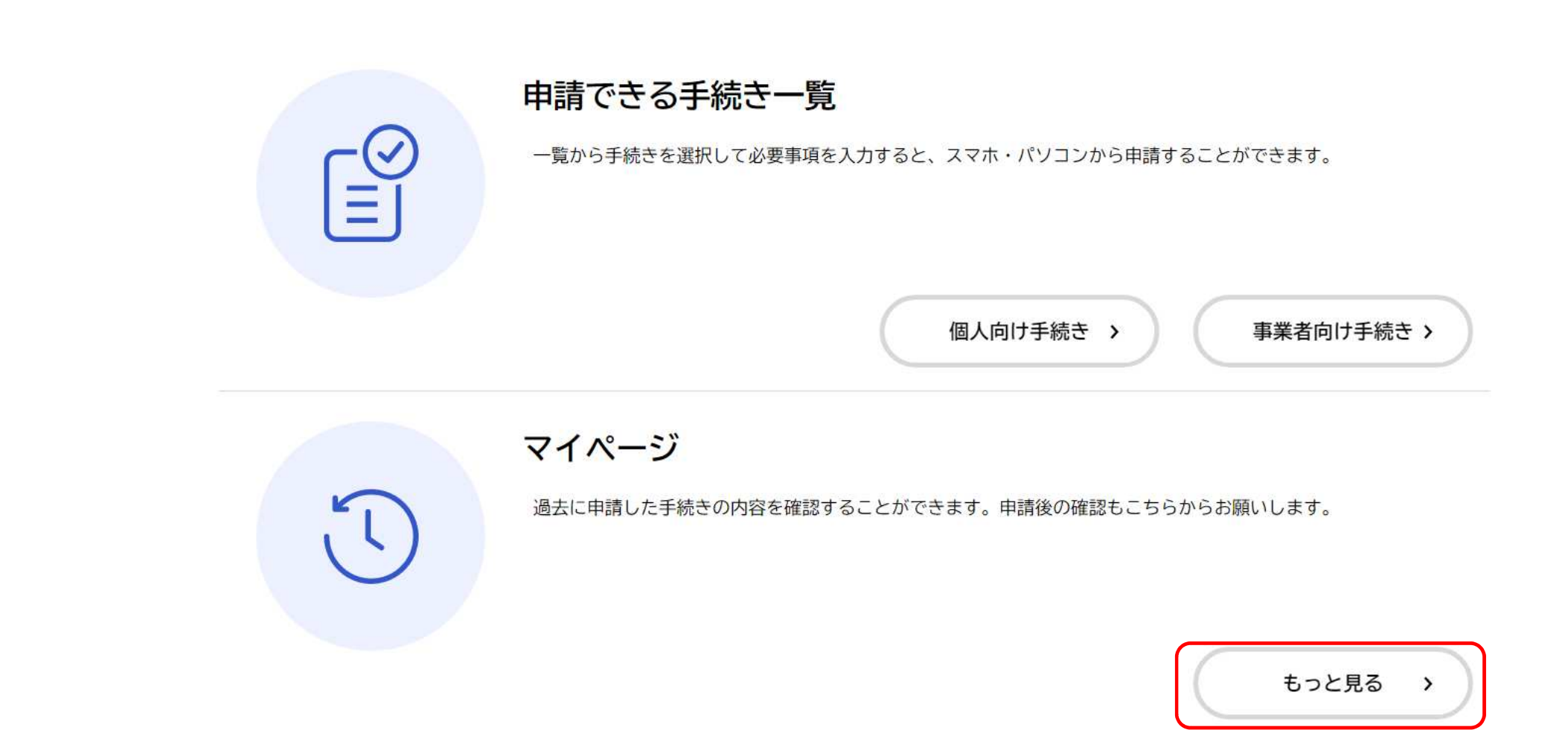

マイページの**「もっと見る」**をクリックしてください。

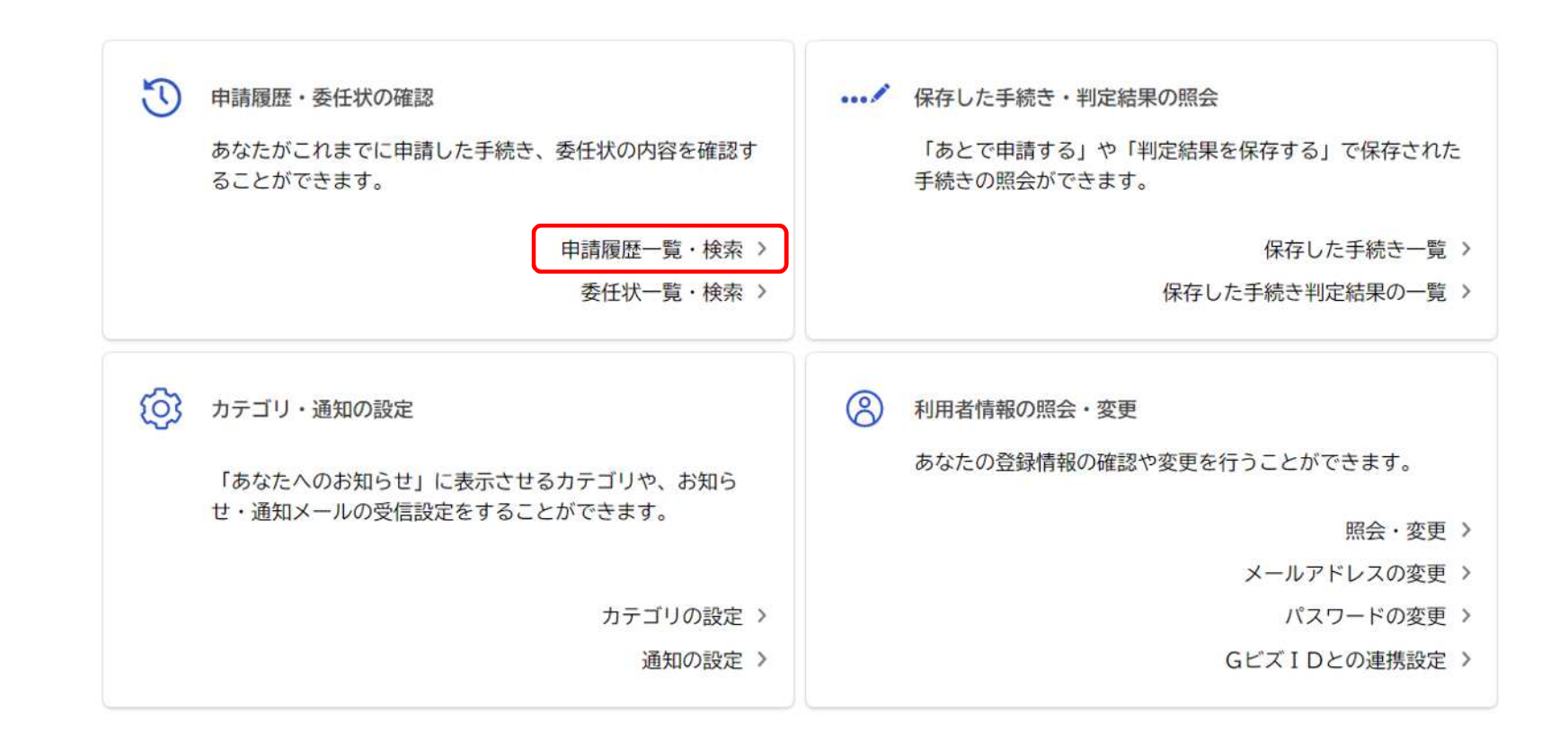

 $\left\langle \right\rangle$ ホームに戻る

利用者メニューの「申請履歴・委任状の確認」から**「申請履歴一覧・委任状の確認」**をクリックしてください。

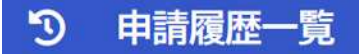

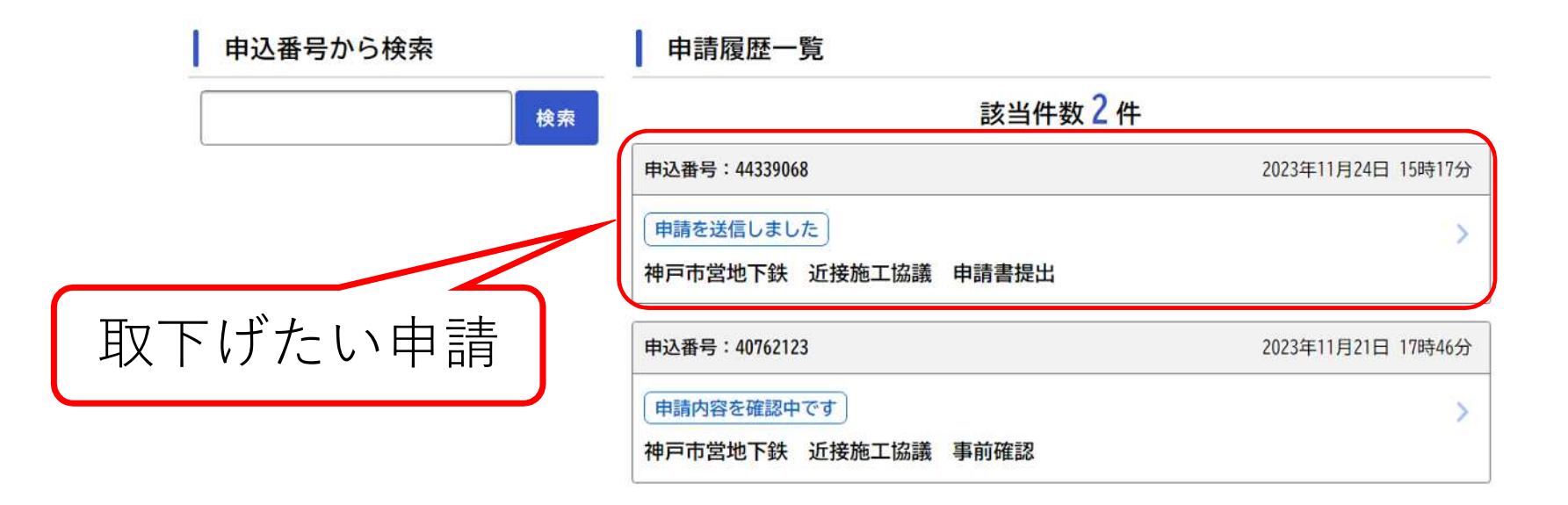

# 申請履歴一覧が表示されますので、**取り下げを行いたい申請をクリック**してください。

#### $\mathbf{C}$ 申請内容照会

### 申請状況

## 申請を送信しました

## お問い合わせ先

交通局高速鉄道部施設課 メールによるお問い合わせ:図 電話番号: 0789840175

## 基本情報

#### 申込番号

44339068

手続き名

神戸市営地下鉄 近接施工協議 申請書提出

#### 申込日時

2023年11月24日 15時17分

選択した申請の内容が表示されます。

## 写真

IMG 6475. JPG

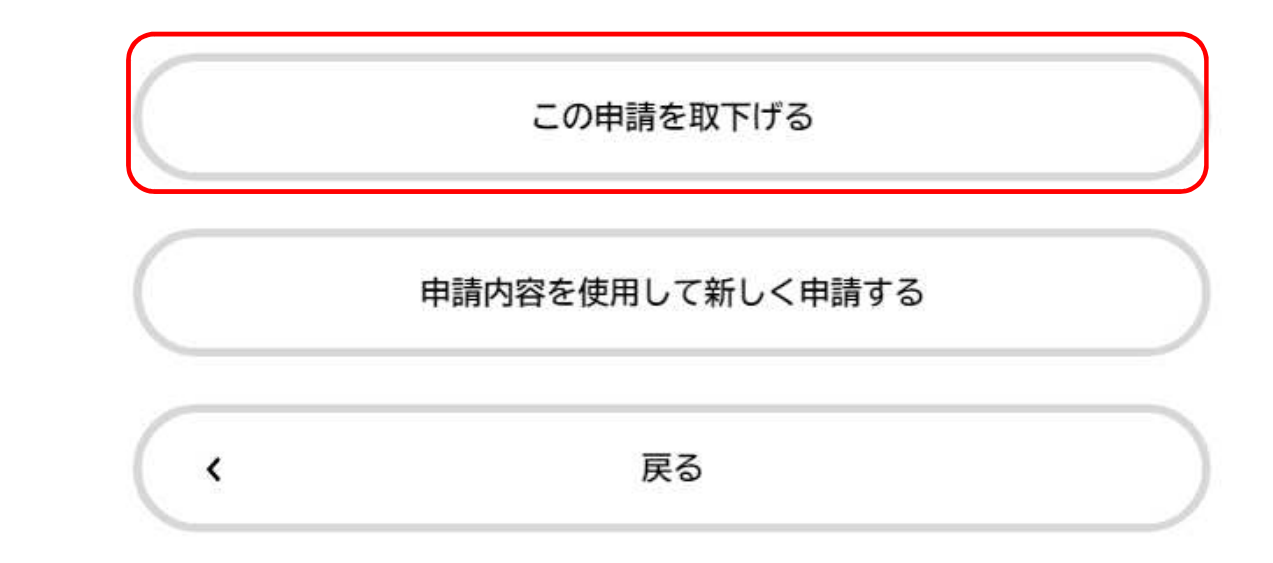

スクロール後、下部にある**「この申請を取り下げる」**をクリックしてください。

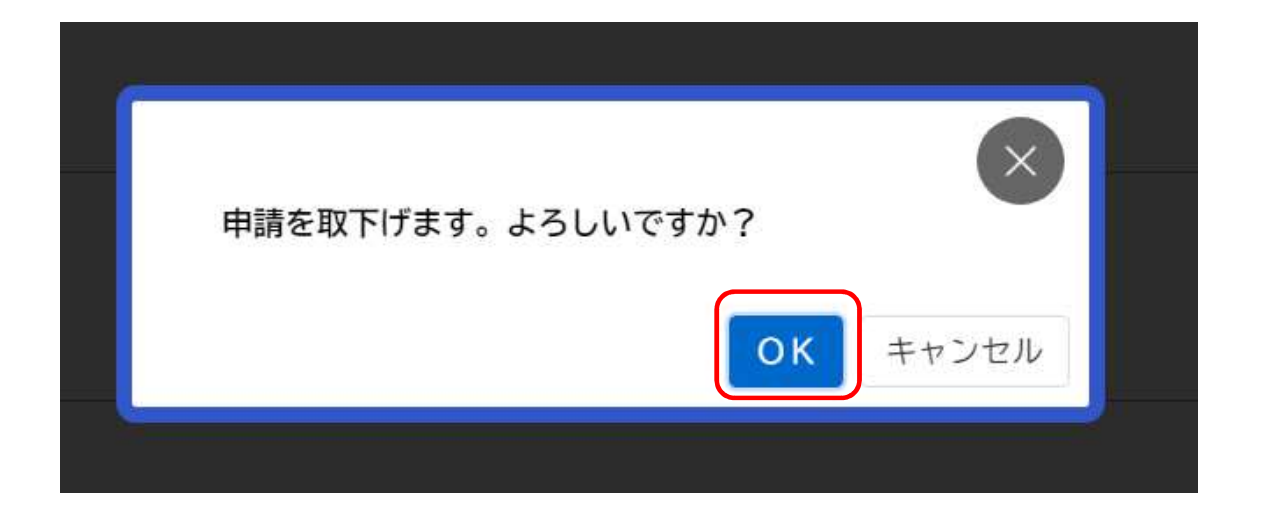

# 申請を取り下げます。よろしいですか?と表示されますので**「OK」**をクリックしてください。

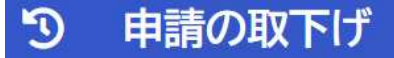

神戸市営地下鉄 近接施工協議 申請書提出

手続き名:神戸市営地下鉄 近接施工協議 申請書提出 申込番号: 44339068

この申請は取下げられました。 なお、申請内容は「マイページ」からご確認頂けます。

> マイページに戻る  $\left\langle \right\rangle$

申請を取下げた旨のメッセージが表示されます。

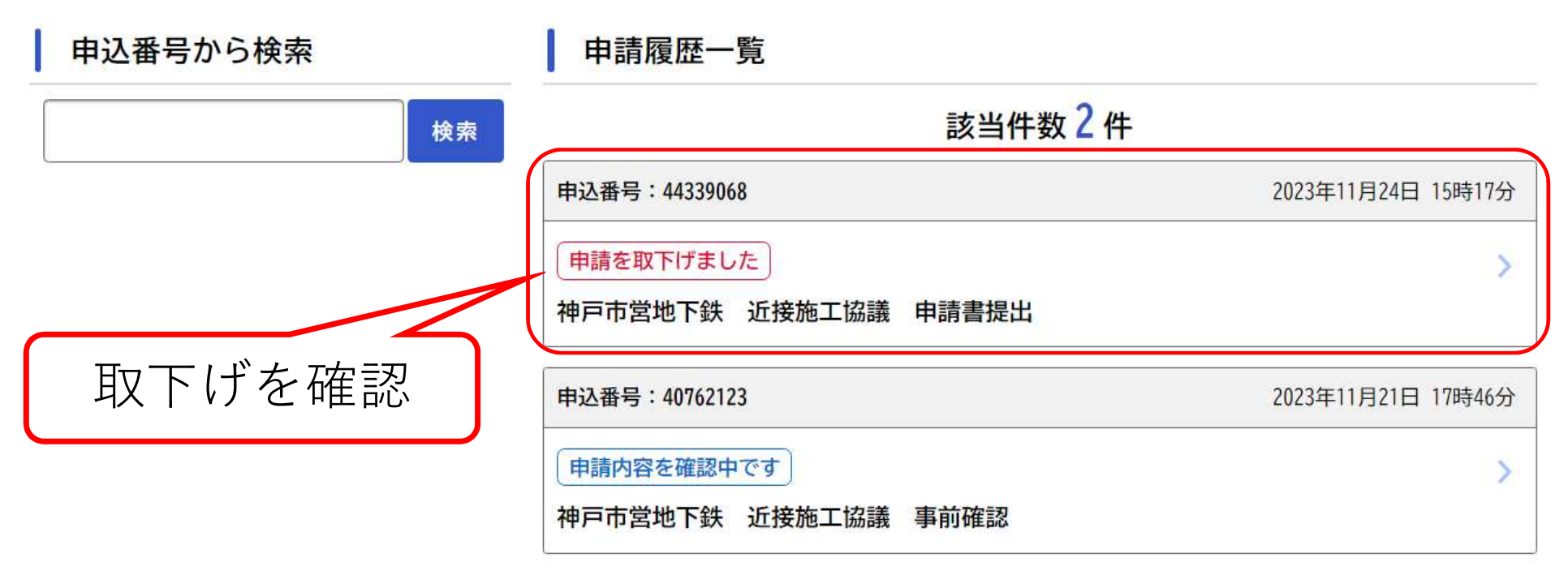

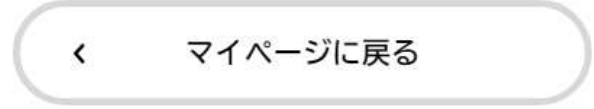

申請履歴一覧でも取下げを確認できます。